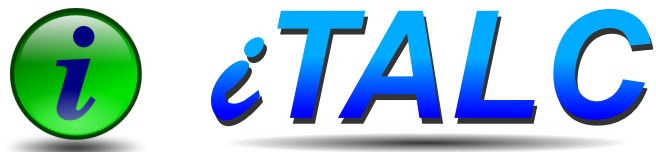

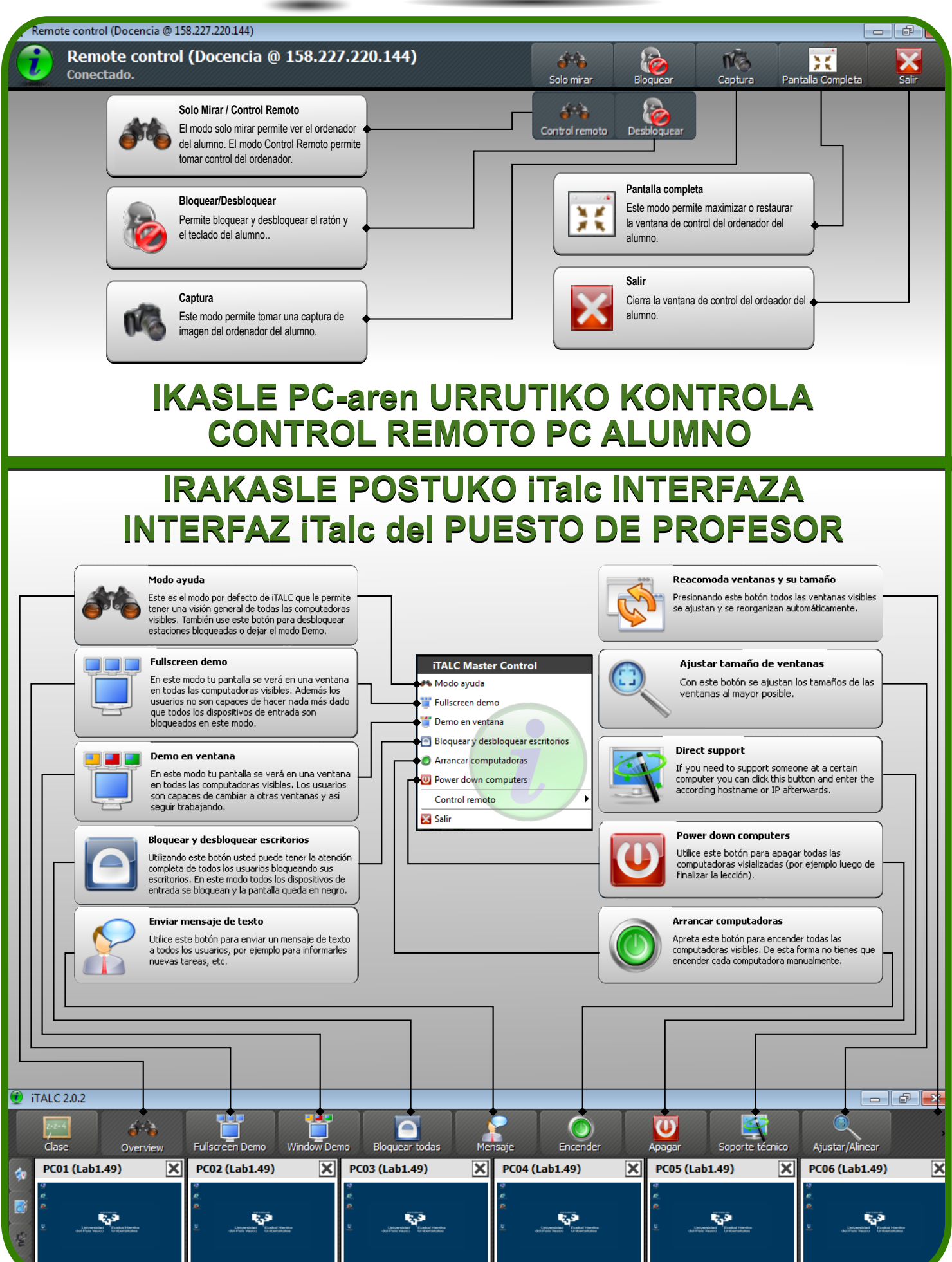

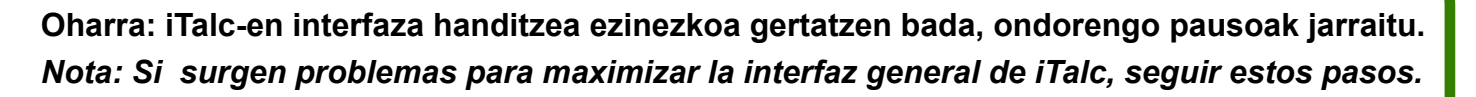

i*TALC*

**1.- Kurtsorea iTalc-en ikurraren gainean ipini eta programaren izena azaldu arte itxaron. 2.- Kurtsorea programaren izenaren gainean ipini eta eskuineko botoia sakatu.**

**3.- Azaltzen diren aukeretan "Maximizar" sakatu. 4.- Leihoa handitu arte itxaron. 4-5 segundu iraun dezake.** 

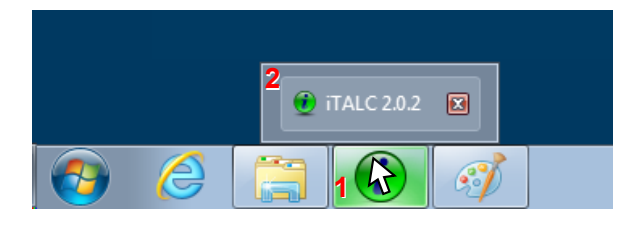

*1.- Situar el cursor sobre el icono de iTalc y esperar a que aparezca el nombre del programa. 2.- Situar el cursor sobre el nombre del programa y clicar con el botón derecho.*

*3.- Seleccionar la opción Maximizar.*

*4.- Esperar a que la ventana se maximice. Puede tardar 4-5 segundos.* 

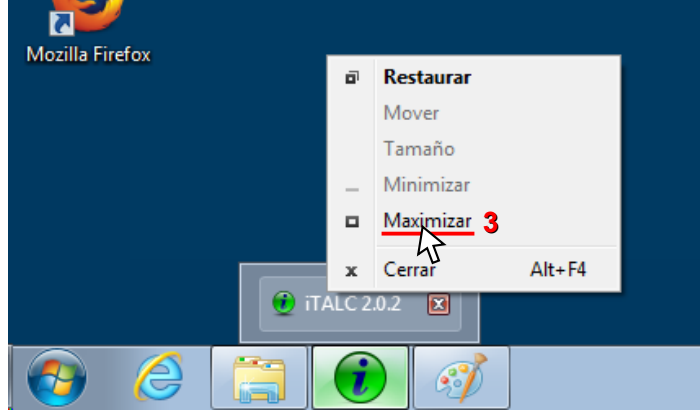

**Oharra: Irakasle ordenagailu eta ikasle ordenagailuen artean dagoen komunikazioan arazoren bat sortuz gero, irakaslearen ordenagailua berrabiarazi ikasleen ordenagailuak piztuta utziz.**

*Nota: Si surge algún problema durante la comunicación entre el equipo del profesor y los puestos de alumno, reiniciar el equipo del profesor manteniendo encendidos los equipos de alumno.*